$\left(\frac{1}{2}n\right)$ Education Technology Office (ETO)

# **How to create a shared, editable folder**

This guide demonstrates how to create a shared to the University of Toronto editable folder. This is useful for when you'd like to share a folder to colleagues and have them upload and modify the contents of that folder. These settings enable anyone with a UofT O365 account to access the folder, so be careful with how you select to use it.

# **Jump to**

- 1. [Go to OneDrive](#page-1-0)
- 2. [Select "+New" button > Folder](#page-2-0)
- 3. [Enter your Folder Name](#page-2-1)
- 4. [Change the Sharing Permissions on your Folder](#page-3-0) 
	- 1. [Open the folder settings using the settings menu](#page-3-1)
	- 2. [Change to "People in University of Toronto" and "Allow Editing"](#page-4-0)
	- 3. [Select "Copy Link" to generate the link to the folder](#page-5-0)
- 5. [Paste the link to the destination \(or save for later\)](#page-5-1)
- 6. [Confirm new sharing settings](#page-5-2)

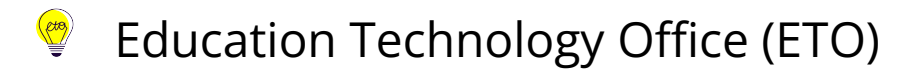

#### <span id="page-1-0"></span>**1. Go to OneDrive**

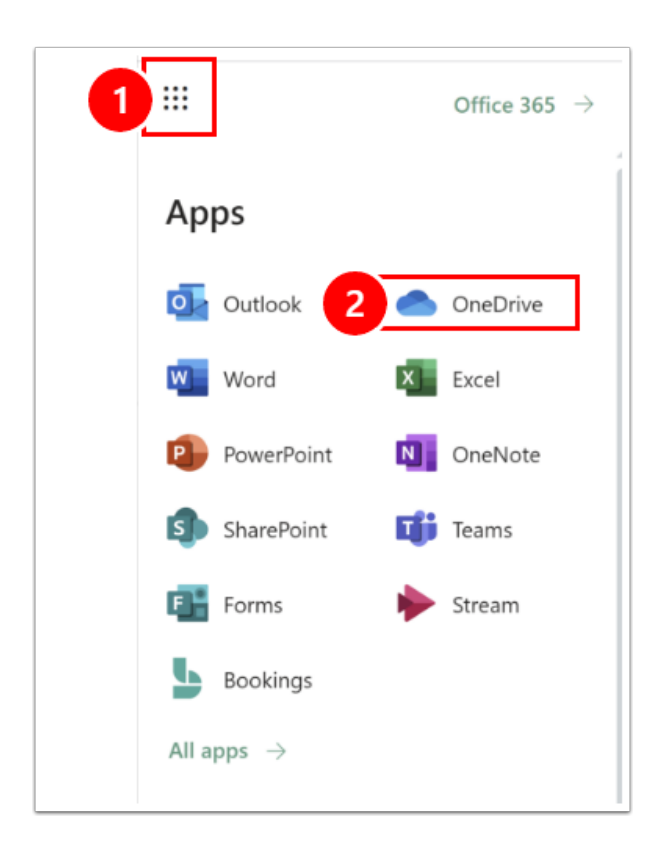

Login to your **[O365 account using your UTORid and Password](https://www.office.com/)**. Please note that there are multiple ways to create a shared OneDrive folder; this is just one method.

- 1. Use the Menu to open your O365 apps.
- 2. Navigate to OneDrive.

**Can't see OneDrive?** Select Office 365 in the top right (or All apps) to see more!

**CtB** Education Technology Office (ETO)

#### <span id="page-2-0"></span>**2. Select "+New" button > Folder**

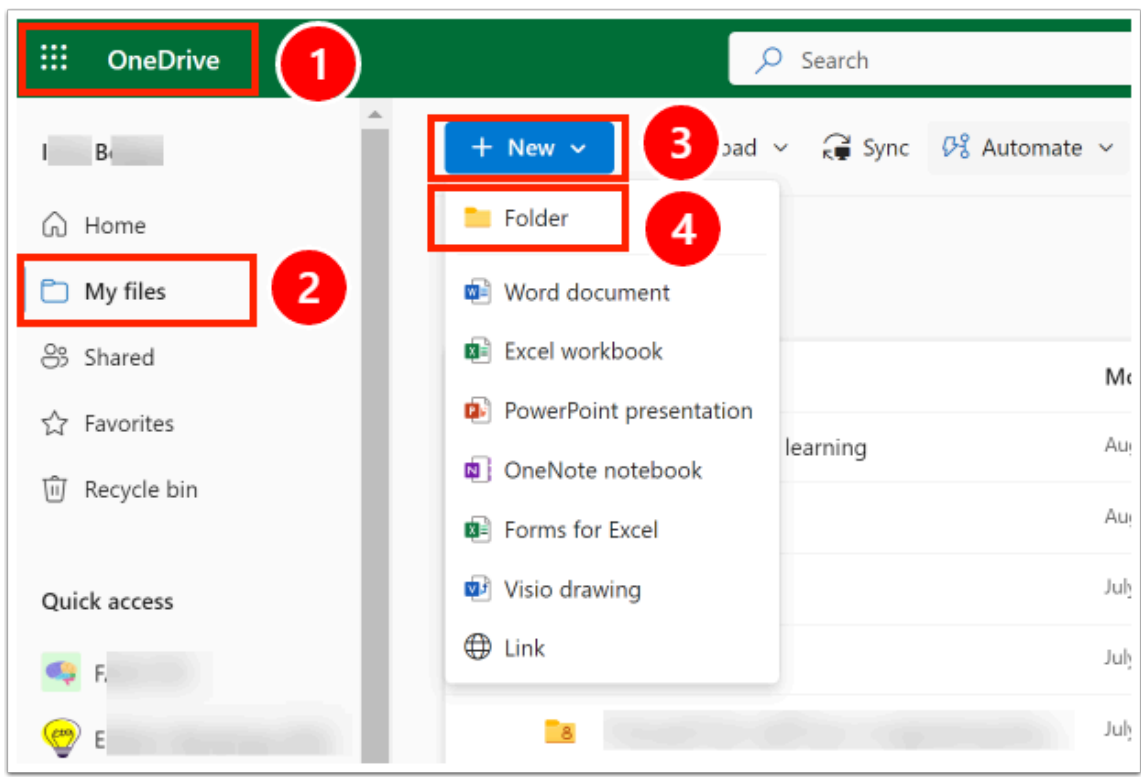

- 1. Confirm that you are in OneDrive.
- 2. Select "My Files"
- 3. Select on "New" blue button.
- 4. Select on "Folder."

# <span id="page-2-1"></span>**3. Enter your Folder Name**

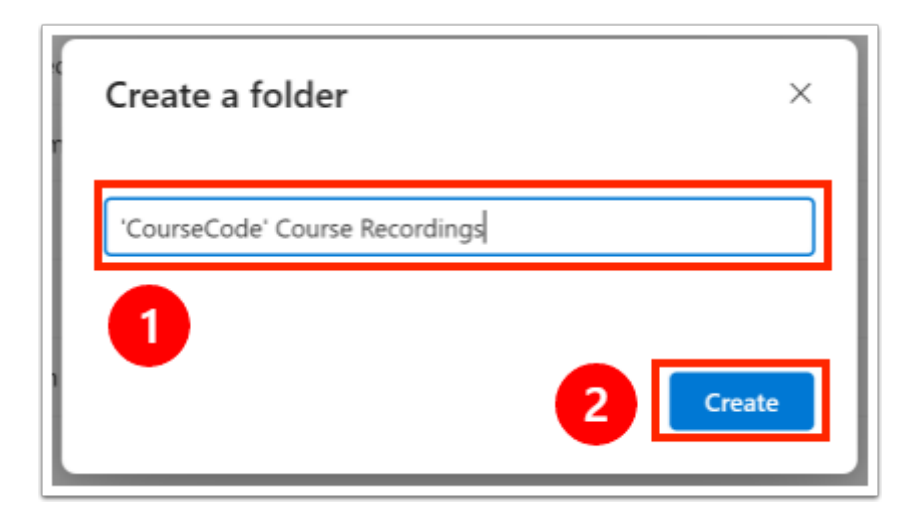

- 1. Name your folder.
- 2. Select **Create** button.

# <span id="page-3-0"></span>**4. Change the Sharing Permissions on your Folder**

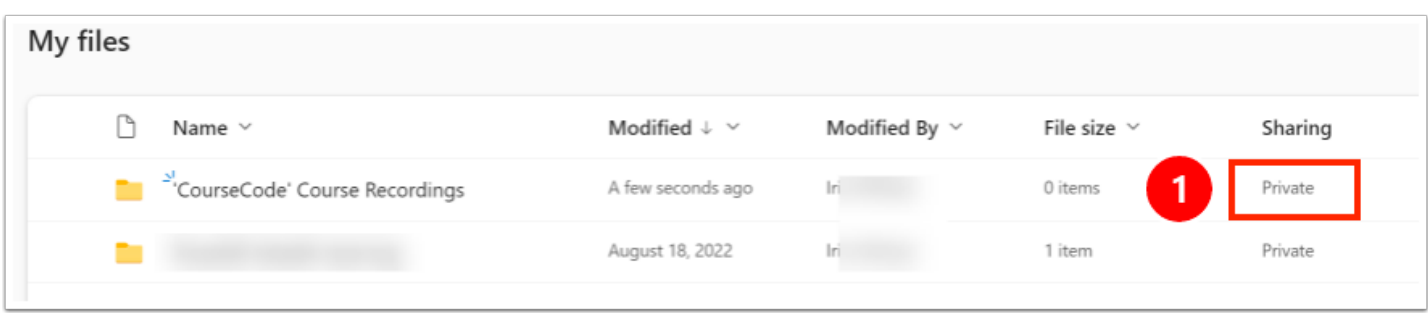

1. The default sharing permission is **Private**. To create a folder that others can edit, you must change the permission to shared.

#### <span id="page-3-1"></span>**4.1. Open the folder settings using the settings menu**

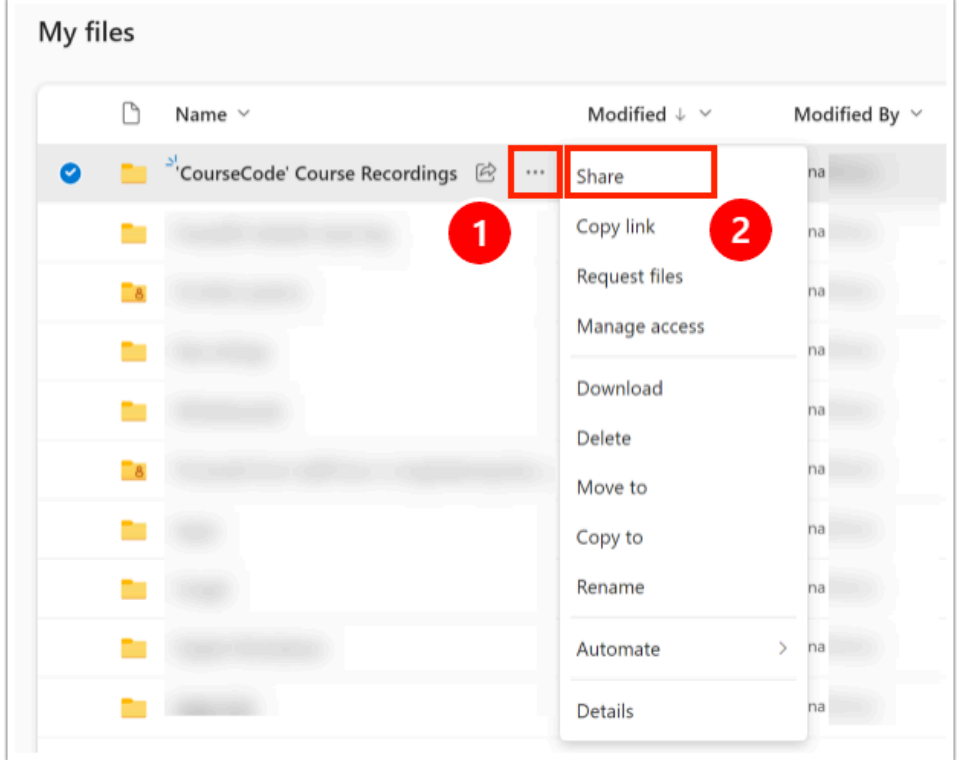

- 1. Select on the settings menu to expand it.
- 2. Select **Share** option.

#### <span id="page-4-0"></span>**4.2. Change to "People in University of Toronto" and "Allow Editing"**

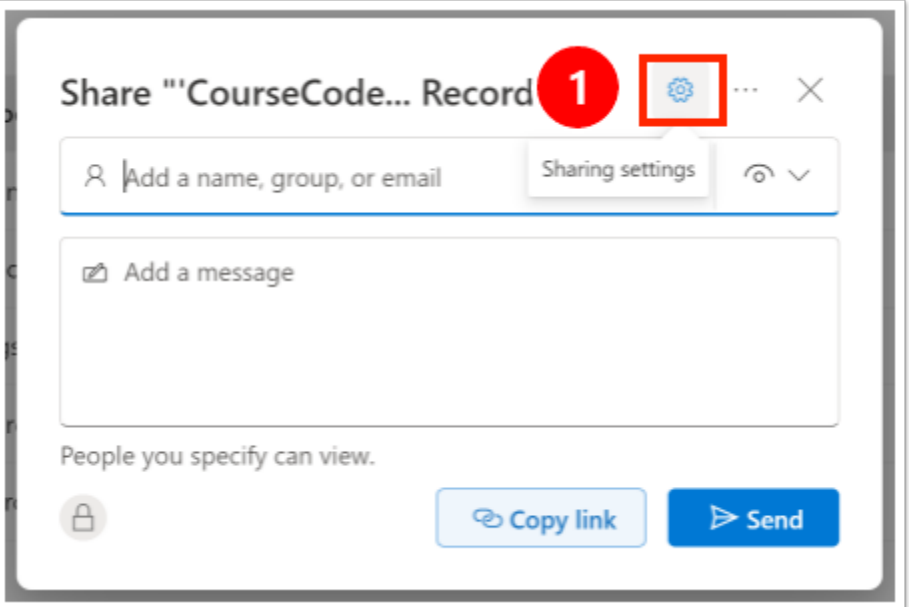

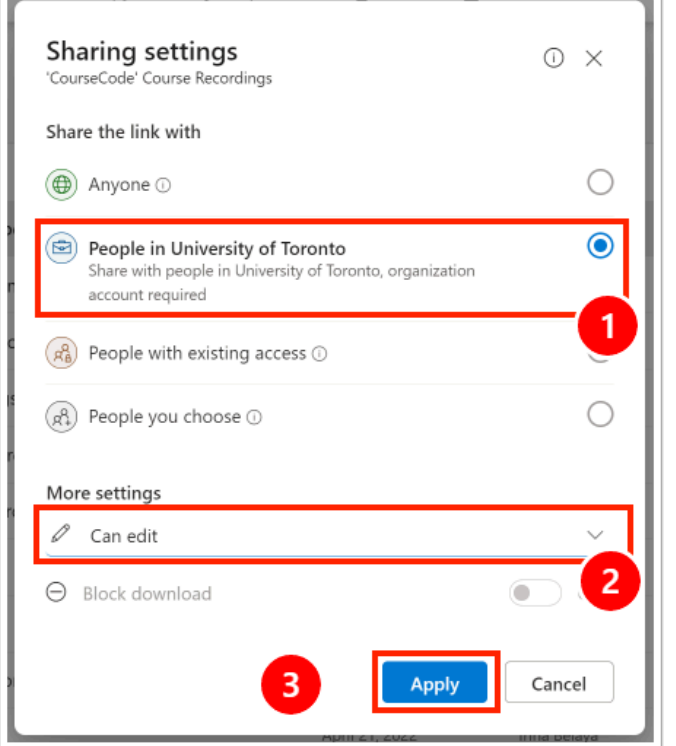

- 1. Select **Gear** icon
- 2. Select **People in University of Toronto with the link**
- 3. Select **Can edit** under More settings
- 4. Select **Apply**

#### <span id="page-5-0"></span>**4.3. Select "Copy Link" to generate the link to the folder**

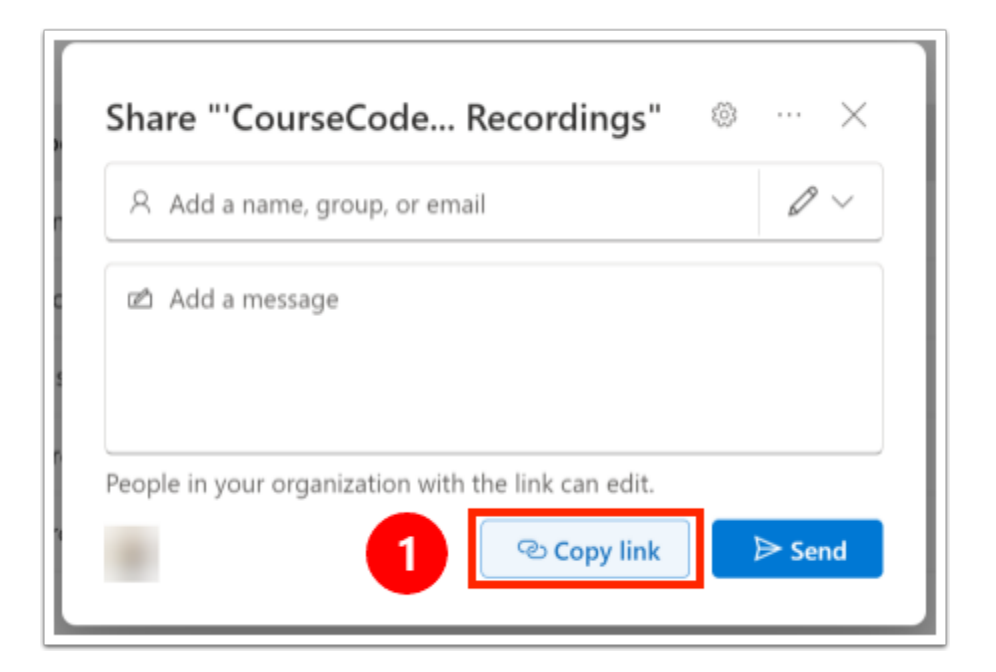

1. Select **Copy Link** 

#### <span id="page-5-1"></span>**5. Paste the link to the destination (or save for later)**

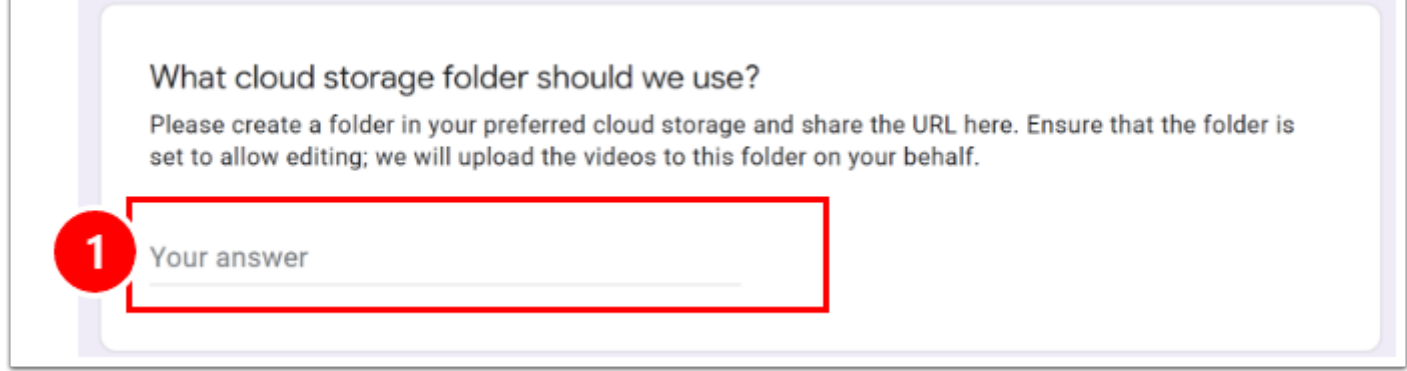

The folder is now created and you can return to it in your OneDrive as needed.

# <span id="page-5-2"></span>**6. Confirm new sharing settings**

After you've changed the sharing settings, you should see that the folder sharing setting has changed from **Private** to **Shared**.

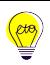

# Education Technology Office (ETO)

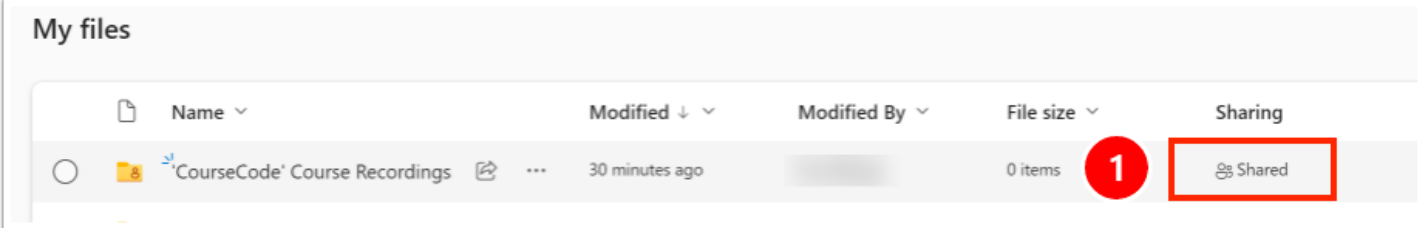

1. Note if the new sharing setting is "Shared."